#### 1/2

# Lab Access Instructions

## Introduction

This lab runs on a virtualised environment for Cisco IOS called "Dynamips".

To join the network which the lab environment is on, associate your laptop with the wireless network called **IPv6**. The password for this network is **8888888888** - this is ten times the number **8**.

The method of access to each virtual router is via Telnet to a specific port on the IP of the machine that runs the virtualization platform. If you don't have "telnet" installed on your laptop (becoming very common on modern operating systems), check the agenda page for links to a client you can use.

To access the lab, use telnet to connect to the host lab.ws.sanog on the specified port, for example:

\$ telnet lab.ws.sanog 2012

#### **Dynamips Port to Router Console Map**

| Port | Router |
|------|--------|
| 2001 | TR1    |
| 2002 | TR2    |
| 2011 | B1     |
| 2012 | C1     |
| 2013 | P1     |
| 2014 | A1     |
| 2021 | B2     |
| 2022 | C2     |
| 2023 | P2     |
| 2024 | A2     |
|      |        |
| 2061 | B6     |
| 2062 | C6     |
| 2063 | P6     |
| 2064 | A6     |
|      |        |

## Login instructions

After executing the telnet command, you will see something like the following:

Trying 10.10.0.241... Connected to 10.10.0.241. Escape character is '^]'. Connected to Dynamips VM "P2" (ID 8, type c7200) - Console port

Press ENTER at this point. Then, if you see this question:

Would you like to enter the initial configuration dialog? [yes/no]:

Answer "no".

The router will show some initialization routines, and finally, you will see the default prompt:

Router>

You can then go into privileged mode:

Router> enable Router#

And then enter configuration mode:

Router# configure terminal
Router(config)#

And you are ready to start entering configuration statements. When you are done, exit configuration mode by typing \*end\* or pressing \*ctrl-Z\* and save your changes:

Router(config)# end Router# write memory

Back to Agenda page

From: https://bgp4all.com/pfs/ - Philip Smith's Internet Development Site

Permanent link: https://bgp4all.com/pfs/training/sanog32/lab-access?rev=1532038081

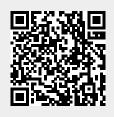

Last update: 2018/07/19 22:08